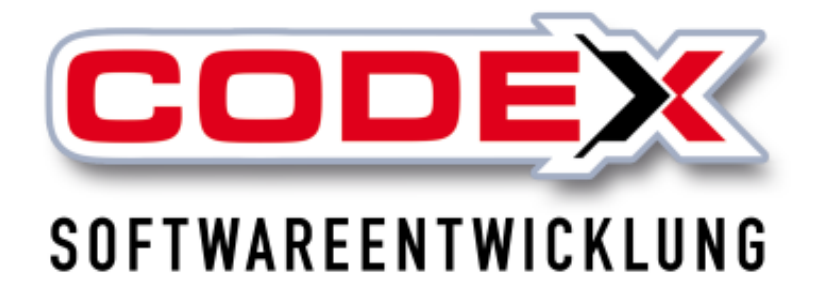

# **Kurzeinweisung**

# **Auslagern/Einlagern von Projekten**

© **Codex GmbH Stand 2023**

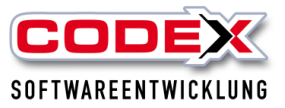

## Inhaltsverzeichnis

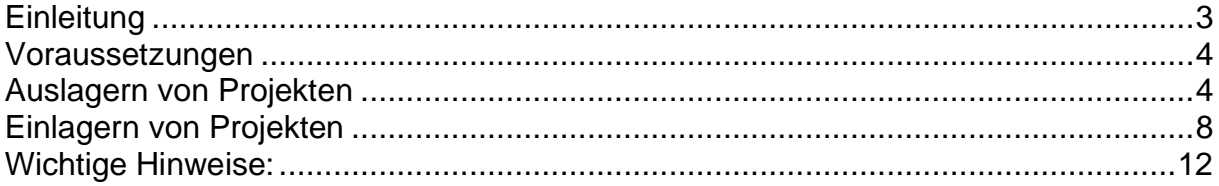

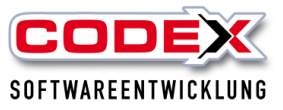

## <span id="page-2-0"></span>**Einleitung**

Die in dieser Kurzeinweisung enthaltenen Angaben und Daten können ohne vorherige Ankündigung geändert werden. Die in den Beispielen verwendeten Namen und Daten sind frei erfunden, soweit nichts anderes angegeben ist. Ohne ausdrückliche schriftliche Erlaubnis der Codex GmbH darf kein Teil dieser Unterlagen für irgendwelche Zwecke vervielfältigt oder übertragen werden, unabhängig davon, auf welche Art und Weise oder mit welchen Mitteln, elektronisch oder mechanisch, dies geschieht.

### **Einschränkung der Gewährleistung**

Für die Richtigkeit des Inhalts dieses Handbuchs wird keine Garantie übernommen. Für Hinweise auf Fehler sind wir jederzeit dankbar.

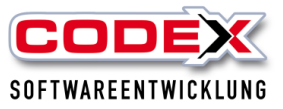

## <span id="page-3-0"></span>**Voraussetzungen**

Beide (Hauptrechner und Notebook oder Tablet PC) müssen in der Version WinDach übereinstimmen. Sollten Sie sich nicht sicher sein, kontaktieren Sie unsere Hotline unter 06236/41980 oder unter [info@codex-online.de](mailto:info@codex-online.de)

Wir empfehlen eine USB Festplatte, USB Stick oder einen Ordner (ggf. auf einem freigegebenen Netzlaufwerk) anzulegen.

## <span id="page-3-1"></span>**Auslagern von Projekten**

Starten Sie Ihr WinDach auf Ihrem mobilen PC im **Status unterwegs** (siehe nachfolgende Abbildung):

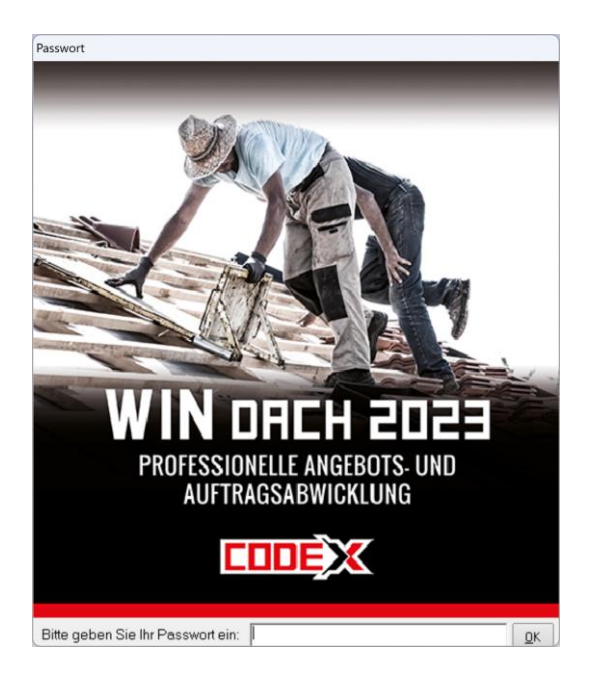

Rufen Sie Ihr Projekt, das Sie auslagern möchten in der Projekterfassung auf (siehe nachfolgende Abbildung):

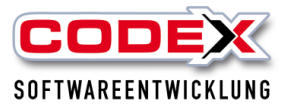

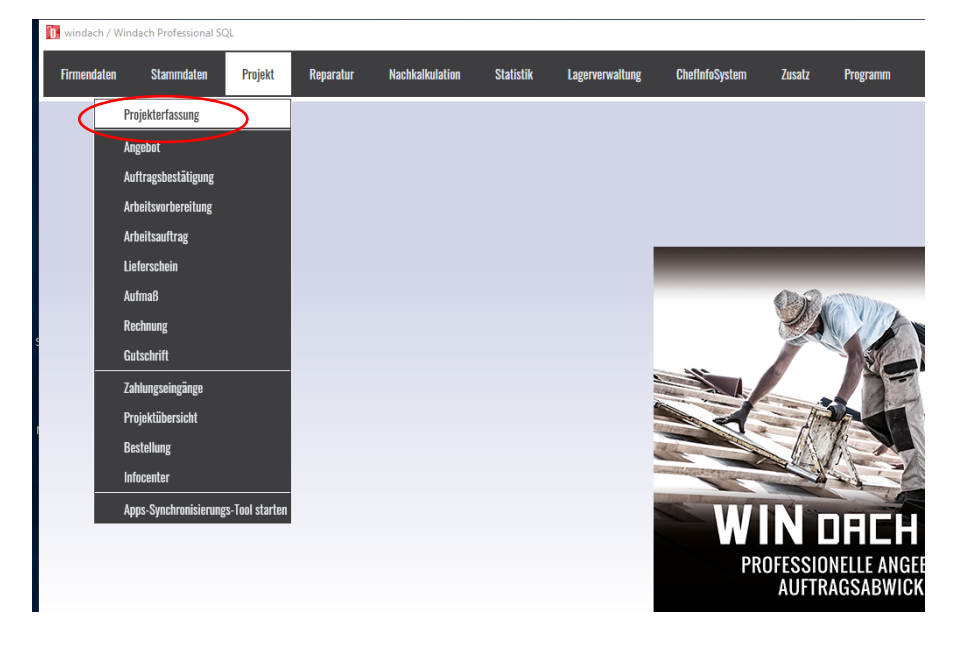

Dann erscheint folgende Maske:

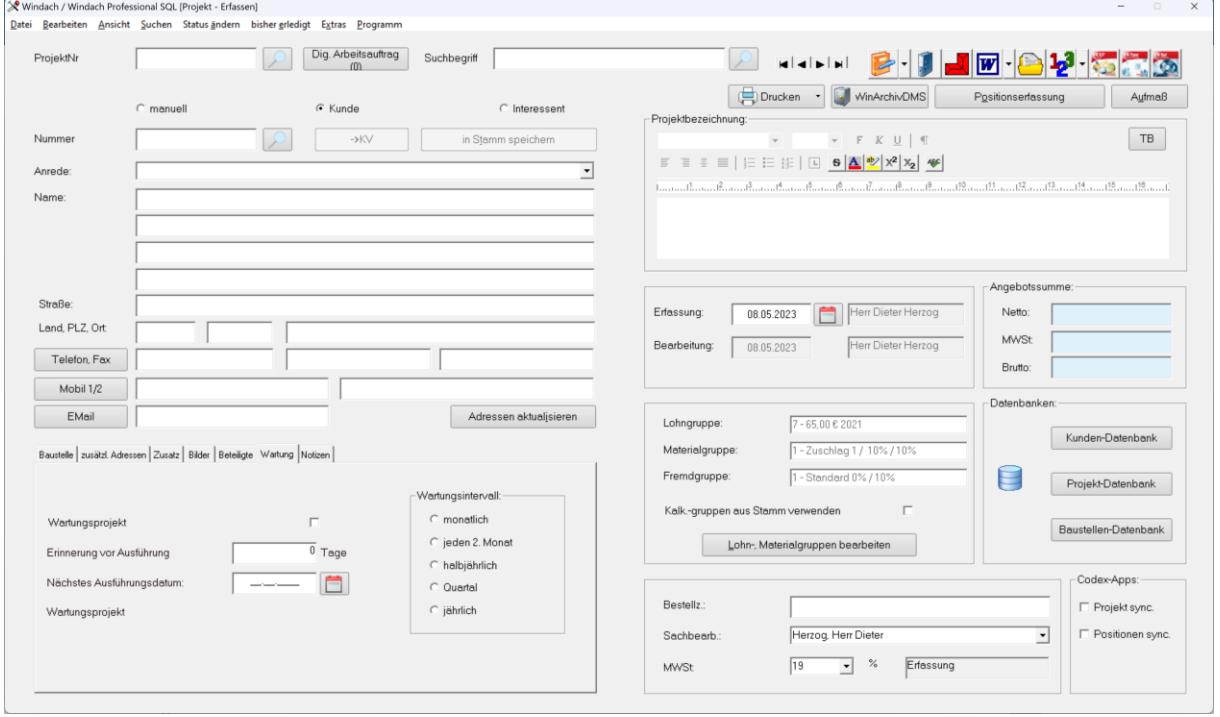

Suchen Sie Ihr Projekt über die Suchfunktion (F5) heraus und klicken Sie auf Übernehmen (siehe nachfolgende Abbildung):

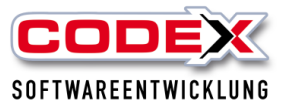

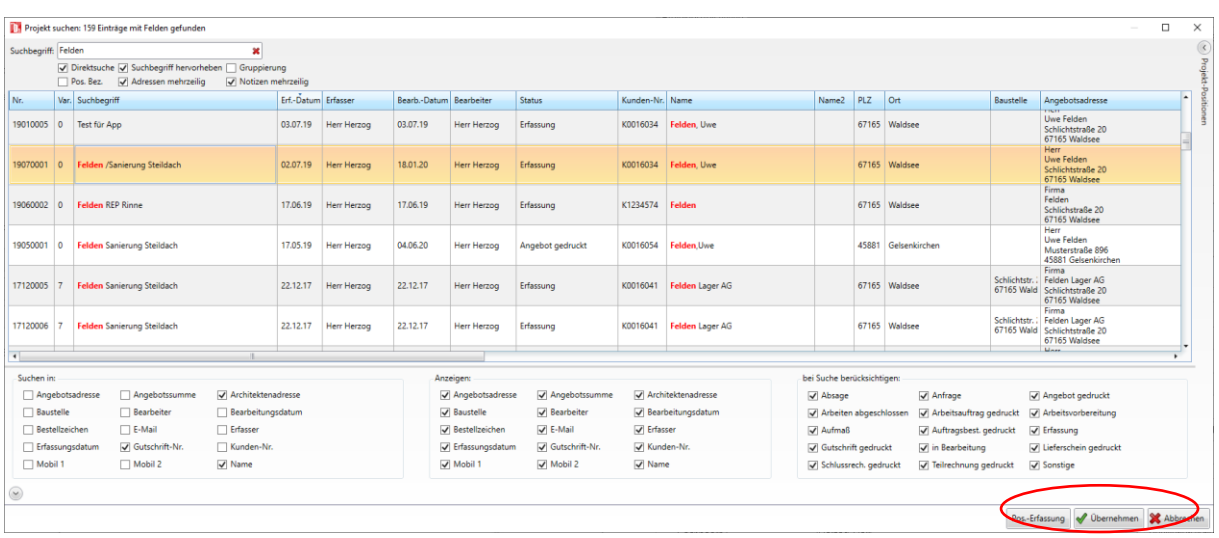

Nun klicken Sie im Projekt auf Bearbeiten/Auslagern/Auf Datenträger (siehe nachfolgende Abbildung)

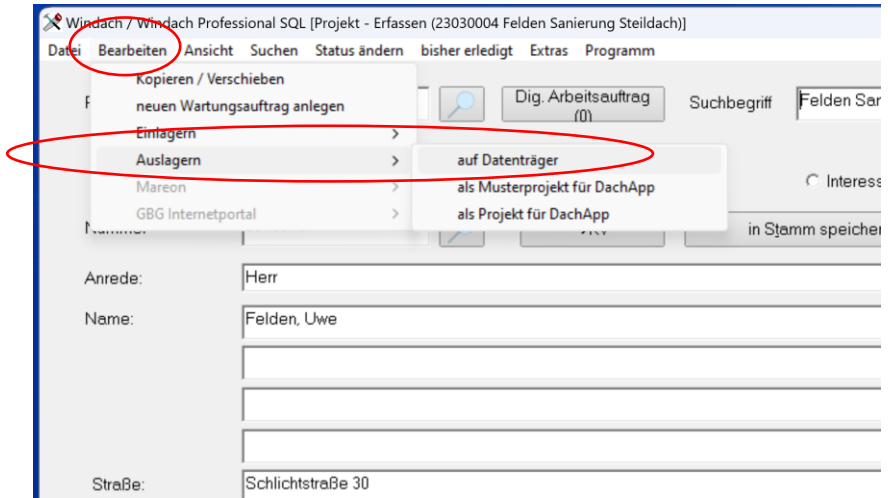

Dann erscheint folgende Maske:

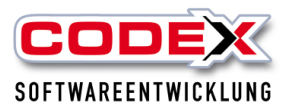

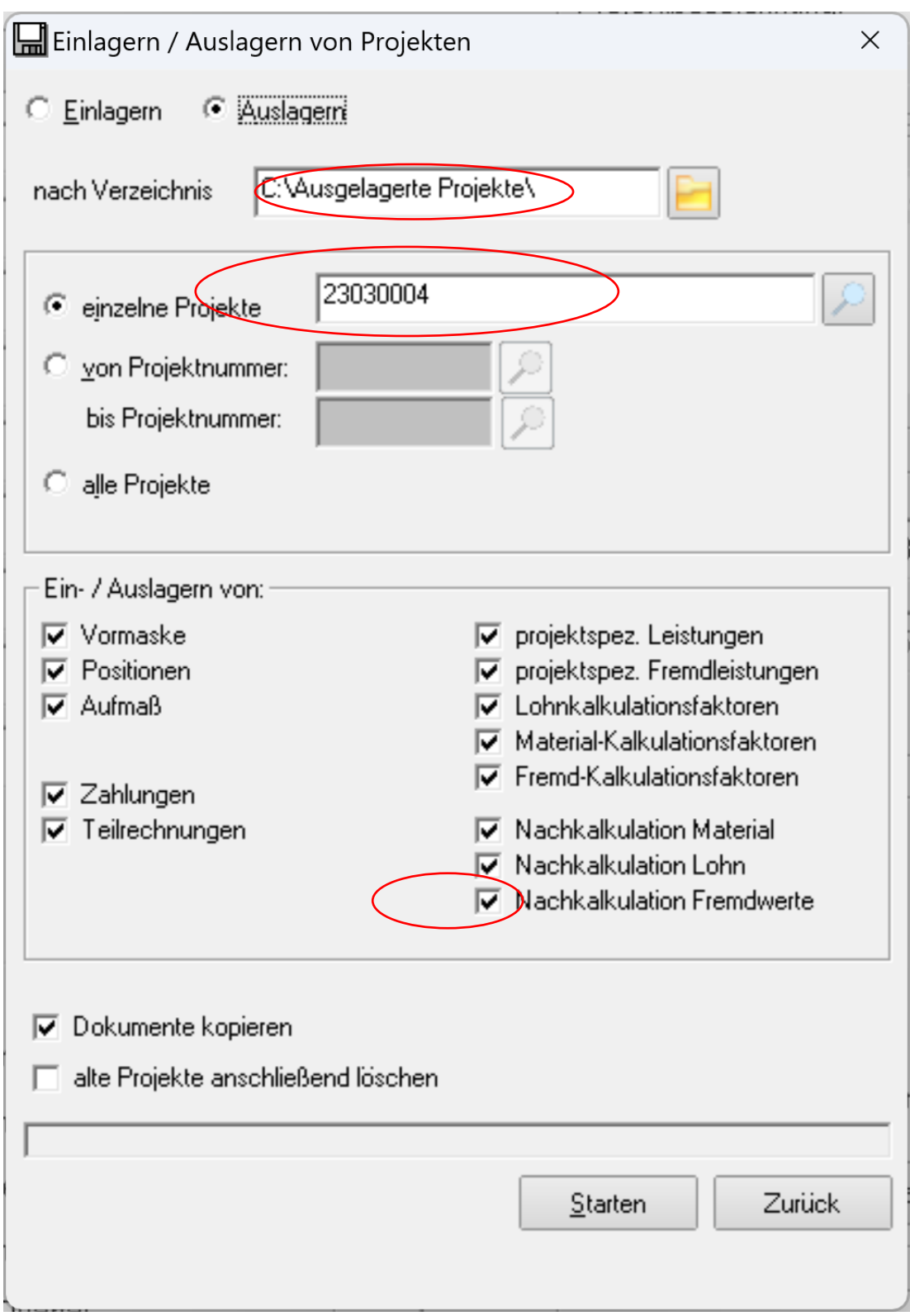

In dieser Maske geben Sie als erstes das Verzeichnis an, wohin Sie das/die Projekt(e) auslagern möchten (z.B. USB Festplatte, USB Stick oder Ordner z.B. "Ausgelagerte Projekte").

Die gewählten Projekte werden automatisch eingefügt.

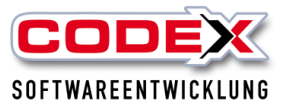

Sie können auch mehr als ein Projekt auslagern, indem Sie von Projektnummer bis Projektnummer auswählen.

Klicken Sie mir der Maus auf Starten. Es erscheint folgende Maske:

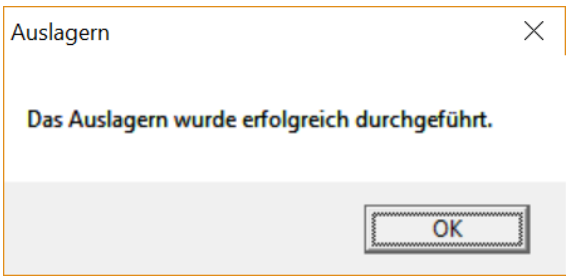

WinDach meldet das erfolgreiche Auslagern des Projekts. Klicken Sie auf OK.

#### **Wichtig:**

Wenn Sie bereits Projekte ausgelagert haben erscheint folgender Hinweis:

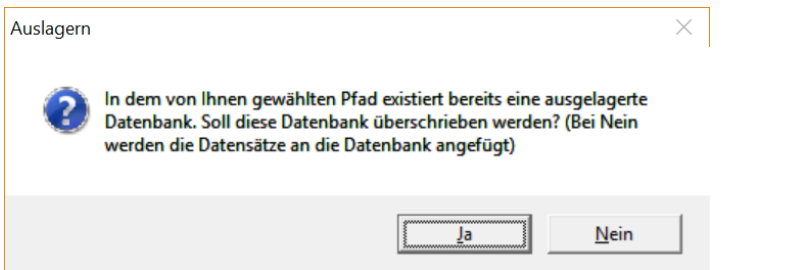

Mit Ja überschreiben Sie alle ausgelagerten Projekte in dem Ordner. Mit Nein wird das Projekt in dem Ordner hinzugefügt.

## <span id="page-7-0"></span>**Einlagern von Projekten**

Für das Einlagern wechseln Sie nun den Arbeitsplatz oder starten Sie auf Ihrem Notebook, Tablet PC oder Lifebook das WinDach und wählen dort den Büro-Modus aus.

Öffnen Sie die Projektverwaltung (siehe nachfolgende Abbildung):

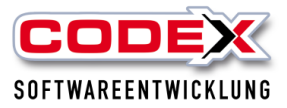

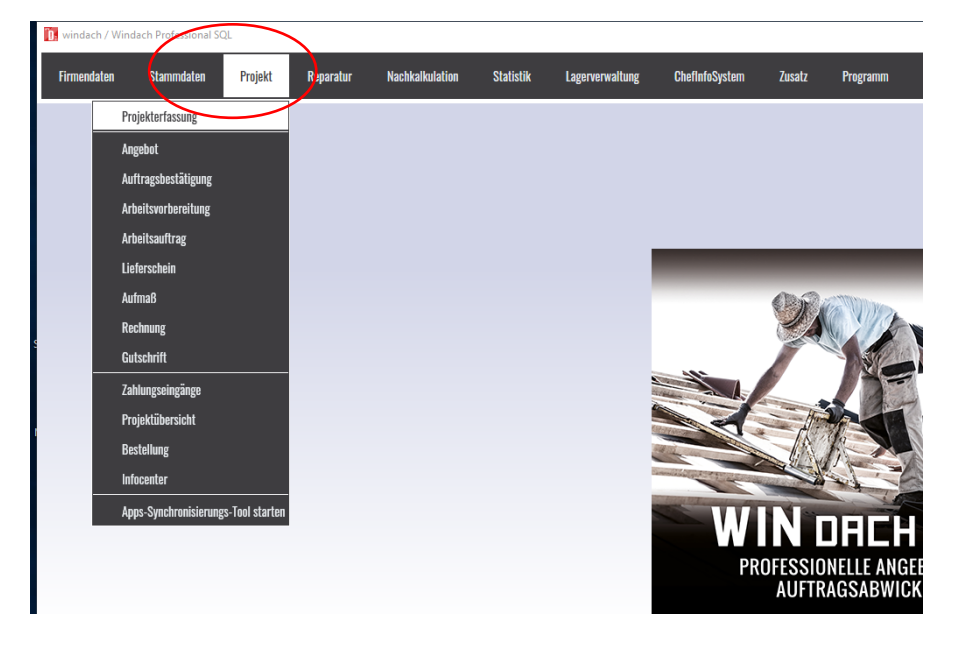

Dann erscheint folgende Maske:

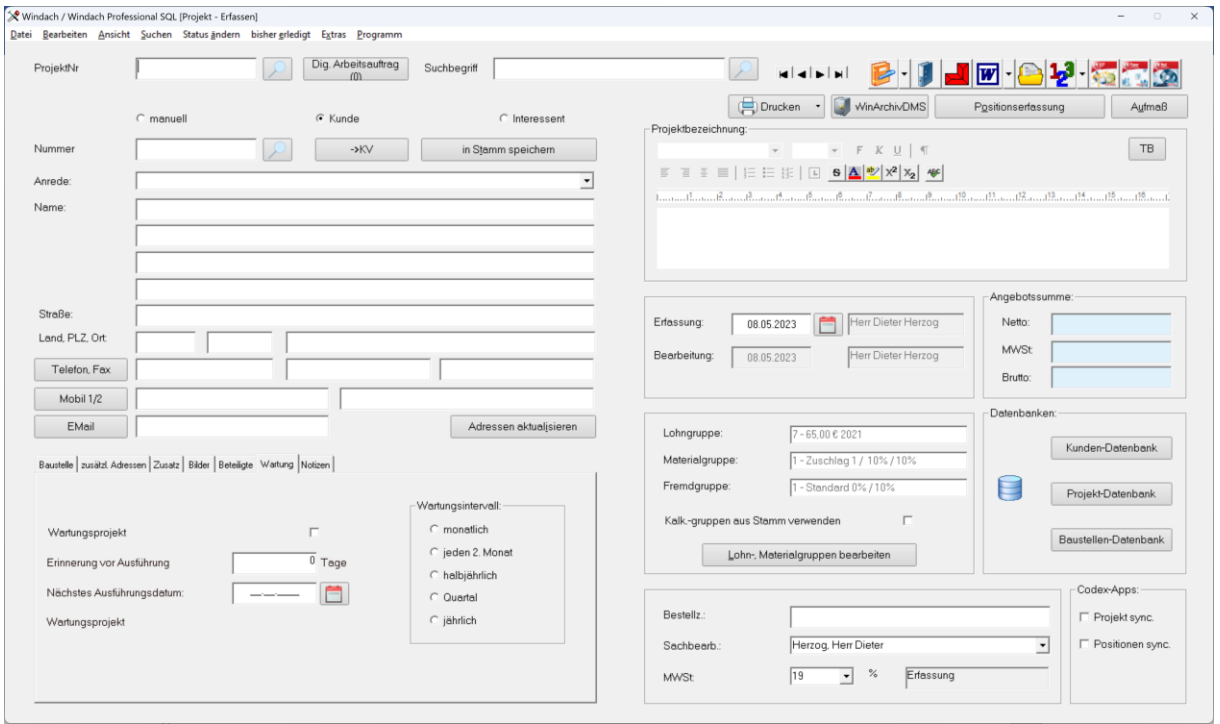

Wählen Sie dort den Menüpunkt Bearbeiten, Einlagern, von Datenträger aus (siehe nachfolgende Abbildung):

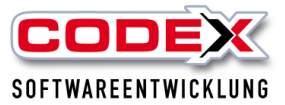

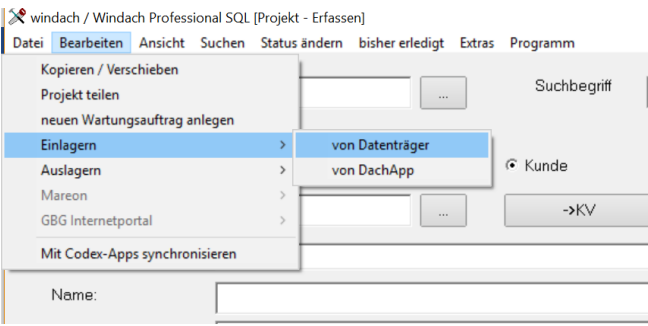

Dann erscheint folgende Maske:

![](_page_9_Picture_23.jpeg)

Wählen Sie den Ordner (oder USB Festplatte oder USB Stick) aus in dem Sie die Projekte ausgelagert haben und Klicken auf OK (siehe nachfolgende Abbildung):

![](_page_10_Picture_0.jpeg)

![](_page_10_Picture_19.jpeg)

Nun wählen Sie das Projekt aus, welches Sie einlagern möchten (siehe nachfolgende Abbildung):

![](_page_10_Picture_20.jpeg)

![](_page_11_Picture_0.jpeg)

Nun klicken Sie auf Starten.

![](_page_11_Picture_47.jpeg)

Das Projekt wurde eingelagert.

## <span id="page-11-0"></span>**Wichtige Hinweise:**

Wenn Sie das Projekt einlagern, kann die nachfolgende Maske erscheinen:

![](_page_11_Picture_48.jpeg)

Diese Maske erscheint dann, wenn das Projekt bereits existiert. Wenn Sie Überschreiben wählen wird das Projekt mit all Ihren Änderungen in die Netzdatenbank eingefügt. Dies kann so von Ihnen beabsichtigt sein.

Sollten Sie aber ein neues Projekt auf den Notebook/Lifebook/Tablet PC angelegt haben und die Projektnummer existiert bereits, wählen Sie den Punkt man. Nummer vergeben aus und vergeben eine Nummer (siehe nachfolgende Abbildung):

![](_page_12_Picture_0.jpeg)

![](_page_12_Picture_45.jpeg)

Klicken Sie auf Übernehmen.

Das Projekt wird nun mit der neuen Nummer eingelagert.

![](_page_12_Picture_46.jpeg)

Klicken Sie auf OK.

**Achten Sie darauf, dass Ihr Notebook/Lifebook/Tablet PC nun auch den neuen Datenbestand vom Netzwerk wieder bekommt.**

Für weitere Fragen stehen wir Ihnen unter 06236/41980 oder unter [info@codex](mailto:info@codex-online.de)[online.de](mailto:info@codex-online.de) gerne zur Verfügung.